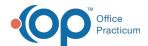

# Add a Client To or Remove a Client From Groups in a Form or Note or Face Sheet

Last Modified on 12/20/2021 8:37 am EST

#### **About**

A client can be added to a specific Group within Group Notes. To reduce time spent navigating to Group Notes, your Agency can add a Dynamic Field type to the Face Sheet, Form, or Note called Client Groups by following the instructions **here**. Staff can easily manage clients and the Groups they are assigned to from this field on a Form or Note.

### Add a Client To or Remove a Client From Groups on a Form

- 1. Navigate to a Form that you have added the field type Client Groups to.
- 2. Complete the Form as you normally would.
- 3. Locate the Groups field (based on how your Agency named it) and click **Add** next to the Group or Groups you want to add the client to and click **Remove** next to the Group or Groups you want to remove the client from.

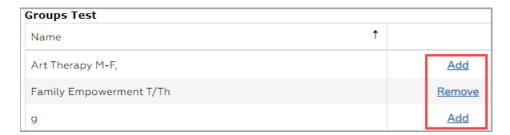

- 4. Click one of the following buttons:
  - Save: to save the data entered on this Form.
  - Save and Exit: to save recent updates and exit the Form.
  - Save and Print: to save recent updates and print the Form.
  - E-Signature/Seal: to electronically sign this Form with an option to permanently seal it.
  - Assign To: to assign this Form to one or more users.

#### Add a Client To or Remove a Client From Groups on a Note

- $1. \ \ Navigate to a \ Note that you have added the field type \ Client \ Groups \ to.$
- 2. Complete the Note as you normally would.
- 3. Locate the Groups field (based on how your Agency named it) and click **Add** next to the Group or Groups you want to add the client to and click **Remove** next to the Group or Groups you want to remove the client from.

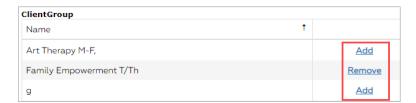

- 4. Click one of the following buttons:
  - Enter Note (Draft): to save your Note as a draft.
  - Enter Note (Final): to save your Note as Final.

## Add a Client To or Remove a Client From Groups on the Face Sheet

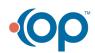

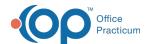

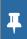

**Note**: If this field was added to the Face Sheet, you will only be able to utilize the functionality when you go in to edit the Face Sheet.

- 1. Navigate to the Face Sheet: Admissions > Face Sheet.
- 2. Search for and select the client.
- 3. Click the **Edit** button.
- 4. Locate the Groups field (based on how your Agency named it) and click **Add** next to the Group or Groups you want to add the client to and click **Remove** next to the Group or Groups you want to remove the client from.

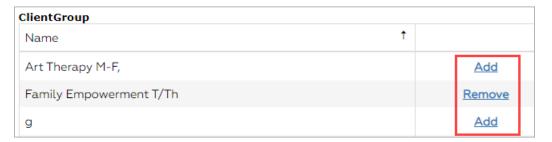

5. Click the **Update** button.

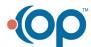